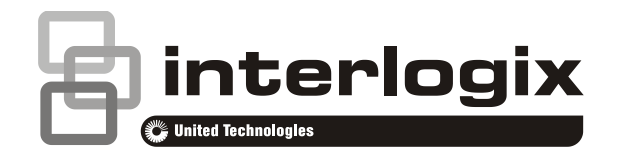

# Advisor Advanced Gebruikershandleiding

P/N 1069041 (NL) • REV F • ISS 21AUG15

**Copyright** © 2015 UTC Fire & Security Americas Corporation, Inc. Alle rechten voorbehouden. **Handelsmerken en**  Interlogix, de Advisor Advanced naam en het logo zijn **patenten** handelsmerken van UTC Fire & Security. Andere in dit document gebruikte handelsnamen kunnen handelsmerken of gedeponeerde handelsmerken zijn van de fabrikanten of leveranciers van de betreffende producten. **Fabrikant** UTC Fire & Security Americas Corporation, Inc. 3211 Progress Drive, Lincolnton, NC, 28092, VS Fabrikant geautoriseerde EU-vertegenwoordiger: UTC Fire & Security B.V. Kelvinstraat 7, 6003 DH Weert, Nederland **Versie** Dit document is van toepassing op de volgende firmwareversies van Advisor Advanced: ATSx000A(-IP): V026.026.130 ATSx500A(-IP): MR\_2.0.29916 **Certificatie** C E **Belangrijk:** Dit product is niet ontworpen om te voldoen aan de normen EN 50134 en EN 54. **Richtlijnen Europese**  UTC Fire & Security verklaart hierbij dat dit apparaat voldoet aan de **Unie** toepasselijke voorschriften en bepalingen van één of meer van de richtlijnen 1999/5/EG, 2014/30/EU en 2014/35/EU. Voor meer informatie zie www.utcfireandsecurity.com of www.interlogix.com. 2002/96/EC (WEEE richtlijn): Producten met deze label mogen niet verwijdert worden via de gemeentelijke huisvuilscheiding in de Europese Gemeenschap. Voor correcte vorm van kringloop, geef je de producten terug aan jou locale leverancier tijdens het aankopen van een gelijkaardige nieuw toestel, of geef het af aan een gespecialiseerde verzamelpunt. Meer informatie vindt u op de volgende website: www.recyclethis.info. **Contactinformatie** [www.utcfireandsecurity.com](http://www.utcfireandsecurity.com/) of [www.interlogix.com](file:///D:/Work/ATS1000A_Advisor_Advanced/UG+MM/000000%20(NL)%20UG+MM/www.interlogix.com)

**Klantenondersteuning** [www.utcfssecurityproducts.nl](http://www.utcfssecurityproducts.nl/)

### **Inhoud**

**Belangrijke informatie iii** Typografische conventies iii Belangrijke opmerking iii

**Gebruikersinterfaces en lezers 1**

**Toegang tot het systeem met uw PIN-code en/of kaart 4**

#### **Dwang 5**

#### **Deur toegang 6**

**Het systeem in- en uitschakelen 7** Wanneer inschakelen 7 Wanneer gedeeltelijk inschakelen 7 Wanneer uitschakelen 7 De tijdslimiet voor het verlaten van het pand na inschakeling 7 De tijdslimiet voor uitschakeling 8 Uitschakelen tijdens een alarm 8 Wanneer in- of uitschakelen niet mogelijk is 8 Gebieden inschakelen met de LCD-gebruikersinterface 10 Gebieden gedeeltelijk inschakelen met de LCDgebruikersinterface 11 Gebieden uitschakelen met de LCD-gebruikersinterface 12 Gebieden inschakelen met een GI zonder LCD 12 Gebieden uitschakelen met een GI zonder LCD 12 Automatische inschakeling 13 Weergegeven gebieden tijdens in-/uitschakelen 13

**Wat te doen in een alarmsituatie 15** Wat gebeurt er tijdens een alarmsituatie 15 Met wie contact opnemen bij een alarm 16 Een alarm bekijken 16 Een alarm herstellen 16 Het alarm bevestigen 16 Looptest uitvoeren 17 Mogelijke problemen 17

### **Het menu Advisor Advanced 18** Hoe zijn de menu opties gerangschikt in deze handleiding 18 Beschikbaarheid van optie 18 Menutoegang 19

**Ingang opties 20**

**Ingang overbruggen/overbrugging opheffen 21**

**Shunt ingangen 23**

**Paneelstatus 24**

**PIN-code 25**

**SMS- en spraakrapportering 26**

**Service 27**

**Algemene toetsreeksen 28** Algemene toetsreeksen voor LCD-gebruikersinterface 28 Algemene toetsreeksen voor GI zonder LCD 29 Functietoetsen 30

# **Belangrijke informatie**

In dit document vindt u een productoverzicht en gedetailleerde instructies voor gebruik van uw Advisor Advanced-systeem. Om dit document efficiënt te kunnen gebruiken, dient u te beschikken over een basiskennis van alarmsystemen en onderdelen.

Lees deze instructies en alle bijbehorende documentatie volledig door voordat u dit product in gebruik neemt.

### **Typografische conventies**

In deze handleiding worden notaties en typografische conventies gebruikt waarmee u belangrijke informatie gemakkelijker kunt identificeren.

| <b>Item</b> | <b>Beschrijving</b>                                                                                                    |  |  |
|-------------|----------------------------------------------------------------------------------------------------|--|--|
| Toetsen     | Hoofdletters, bijvoorbeeld "druk op Enter".                                                                                                    |  |  |
|             | Opmerking Opmerkingen geven u extra informatie, zodat u tijd en moeite kunt besparen.                                                             |  |  |
| Let op      | "Let op" wordt gebruikt om omstandigheden of praktijken te identificeren waardoor<br>de apparatuur of andere eigendommen beschadigd kunnen raken. |  |  |
|             | Selectievakjes geven aan welke opties beschikbaar zijn voor uw systeem. De<br>hoofdgebruiker kan details verschaffen over de beschikbare opties.  |  |  |

**Tabel 1: Notaties en typografische conventies**

### **Belangrijke opmerking**

Deze handleiding bevat informatie voor alle verschillende typen Advisor Advanced-centrales. "Advisor Advanced centrales" verwijst naar elke variant van de Advisor Advanced, tenzij anders wordt vermeld.

#### **Lijst van bekende centralevarianten**

| <b>Model</b>   | <b>Behuizing</b> | Afmetingen (mm)     | Gewicht (kg) |
|----------------|------------------|---------------------|--------------|
| ATS1000A-SM    | Metaal           | SM, 250 x 250 x 86  | 2.8          |
| ATS1000A-MM    | Metaal           | MM, 315 x 388 x 85  | 5.2          |
| ATS1000A-IP-MM | Metaal           | MM, 315 x 388 x 85  | 5.2          |
| ATS1000A-LP    | Kunststof        | LP, 257 x 400 x 112 | 2.6          |
| ATS1000A-IP-LP | Kunststof        | LP, 257 x 400 x 112 | 2.6          |
| ATS2000A-MM    | Metaal           | MM, 315 x 388 x 85  | 5.2          |
| ATS2000A-IP-MM | Metaal           | MM, 315 x 388 x 85  | 5.2          |

**Tabel 2: Lijst van ATSx000A(-IP) centrale varianten**

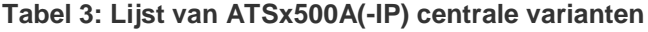

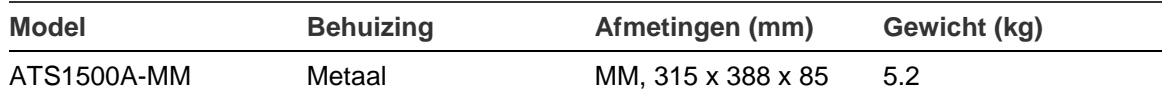

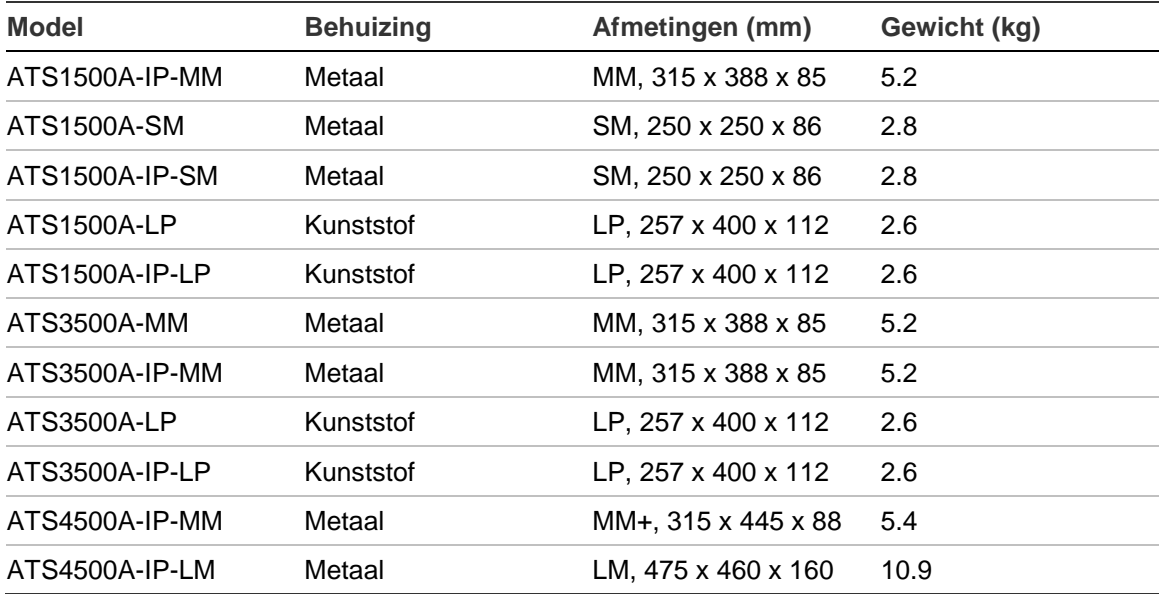

### **Opmerkingen**

- Mogelijk zijn niet alle types beschikbaar.
- Gewichten zijn zonder accu's.

# **Gebruikersinterfaces en lezers**

#### **gebruikersinterface** (1)  $\leftarrow$  (2)  $\frac{1}{2}$  (2) !! (3)  $\uparrow$  (4) (5) (6) (7)  $(8)$  (8) (10) œ  $F<sub>2</sub>$ ିପ (11)  $\sum$ ☎ (12) **TE**  $(13)$ **1 2 3** (14)  $(15)$ **4 5 6 7 8 9** (16) **\* Menu 0 Enter #**  $(17)$   $(18)$  $(19)$   $(1)$   $(1)$   $(20)$ 1 8 9 16 16 16 16

**Figuur 1: ATS111xA-**

#### **Figuur 2: ATS1135-gebruikersinterface**

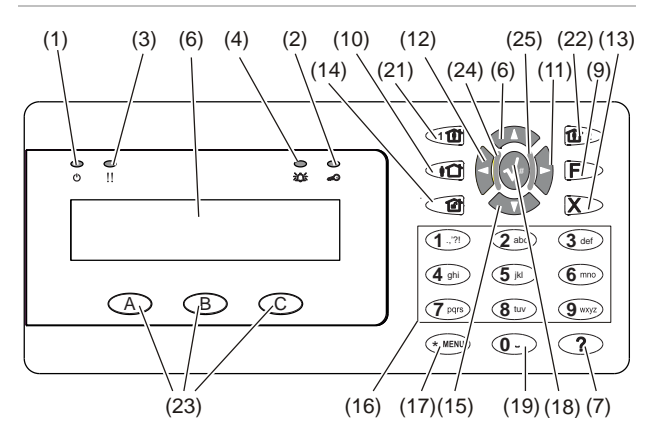

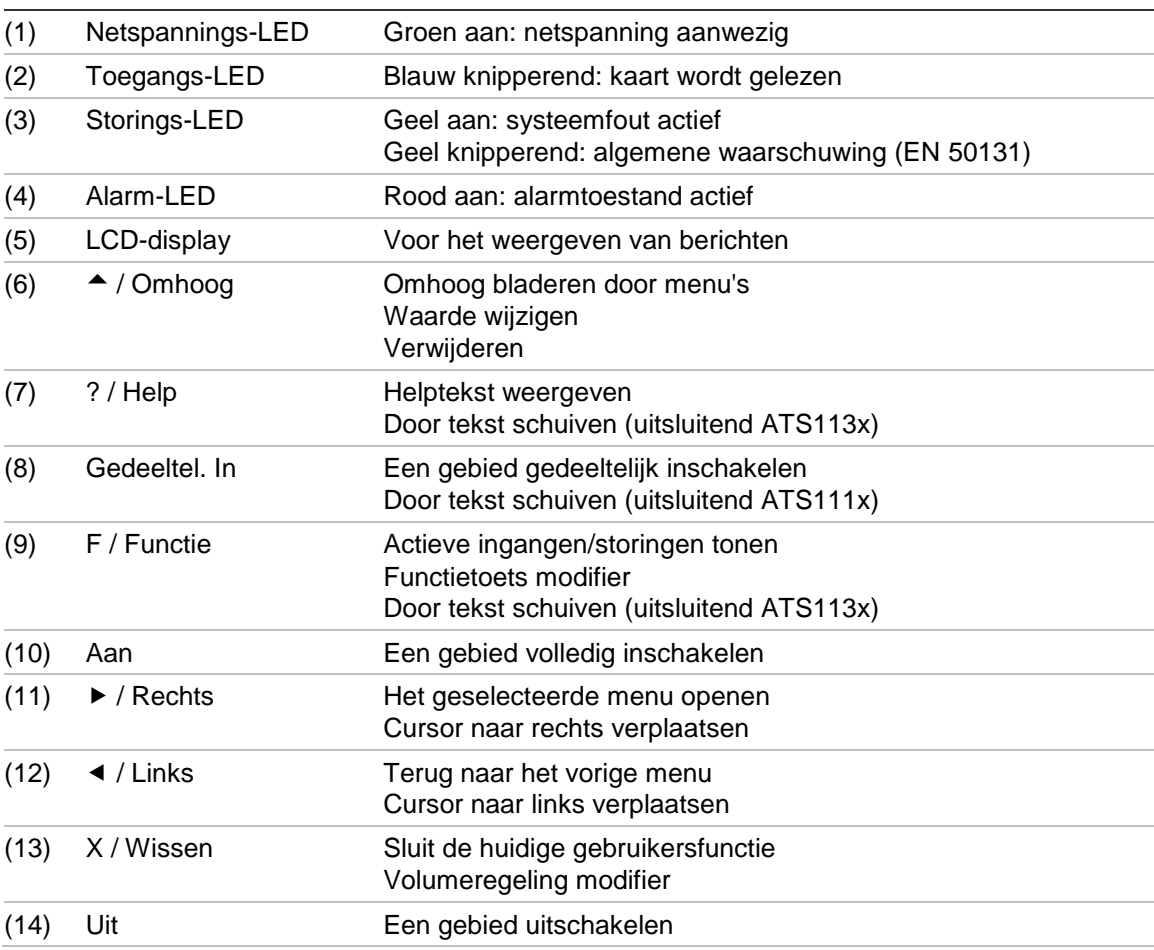

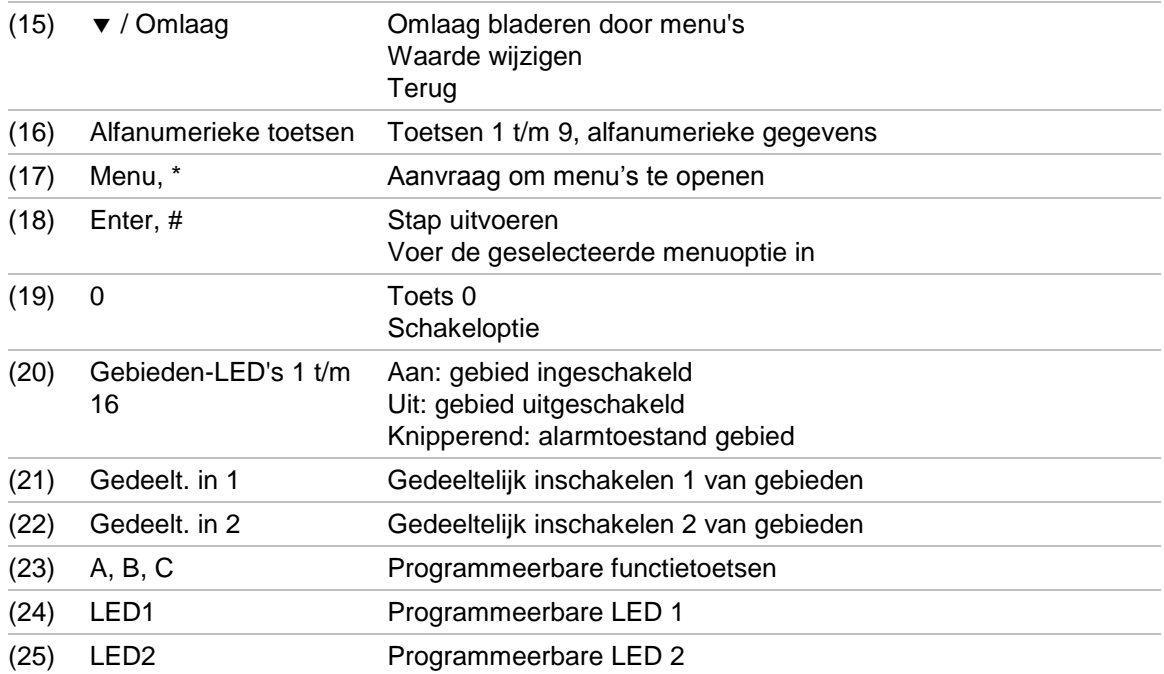

**Figuur 3: ATS1190/ATS1192-lezers Figuur 4: ATS1197-lezer met GI**

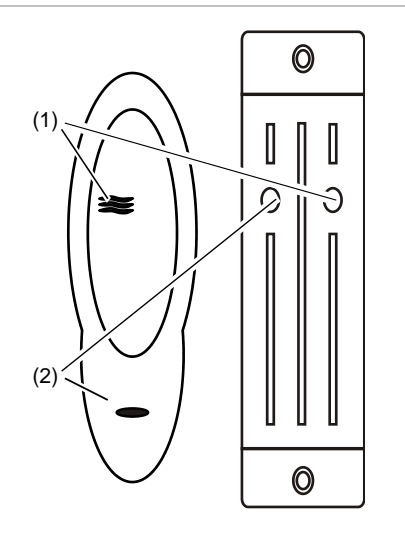

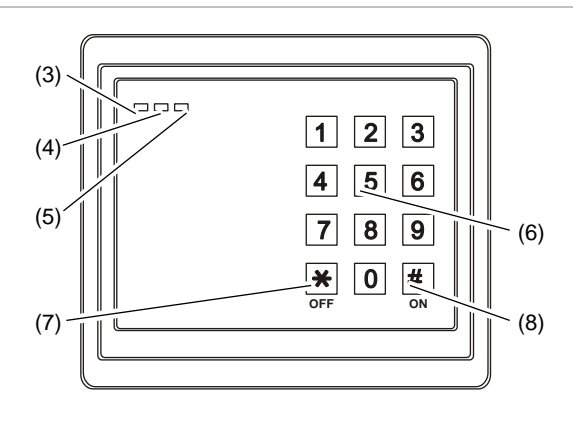

**Figuur 5: ATS1151/ATS1156 lezers**

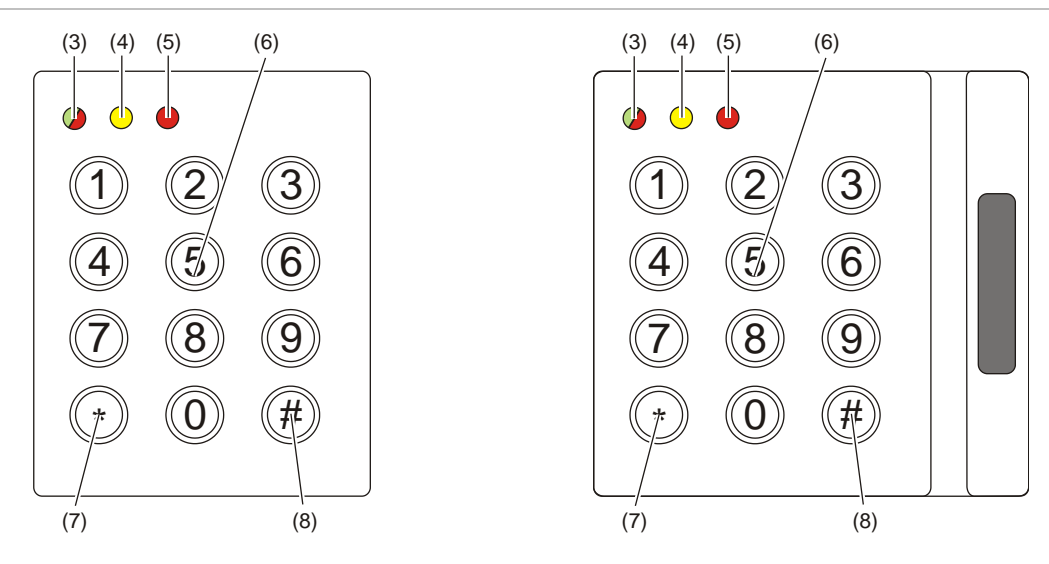

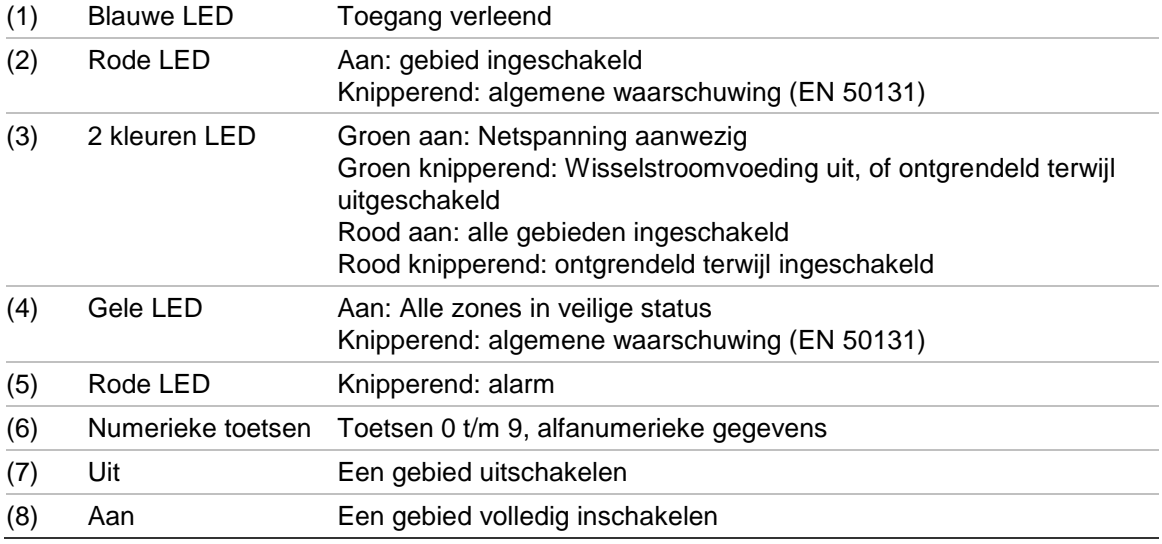

# **Toegang tot het systeem met uw PIN-code en/of kaart**

U hebt een PIN-code en/of een kaart nodig om het Advisor Advanced-systeem te kunnen gebruiken. Een PIN-code is een uniek nummer van 4 tot 10 cijfers.

De installateur van het beveiligingssysteem heeft uw gebruikersaccount aangemaakt met een PIN-code en/of kaart. Daarnaast zijn opties toegewezen waarmee u bepaalde handelingen kunt uitvoeren, zoals het in- of uitschakelen van het systeem. U kunt menu opties openen die aan uw gebruikersaccount zijn toegewezen. Wanneer u probeert om een optie te openen waarvoor u geen machtiging heeft, ontvangt u het volgende bericht:

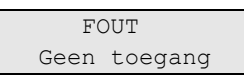

Als u het menu opent en drie minuten lang geen toets meer indrukt, wordt het menu automatisch gesloten. Het is beter om het menu te sluiten met de knop Clear in plaats van met de time-out functie. Als iemand anders het menu gebruikt voordat de time-out is verstreken, wordt de gebruikte optie toegevoegd aan het logboek van uw gebruikersaccount.

# **Dwang**

De dwangfunctie activeert een stil alarm voor het waarschuwen van bewakingspersoneel/meldkamer. Wanneer u bijvoorbeeld onder bedreiging wordt gedwongen het beveiligingssysteem uit te schakelen, maakt deze functie dat mogelijk, maar wordt tegelijkertijd de dwangfunctie van het systeem ingeschakeld. Hiervoor moet echter uw Advisor Advanced-systeem als zodanig zijn geprogrammeerd.

U maakt gebruik van een dwangcode in combinatie met uw PIN-code. U kunt op drie manieren een dwangcode invoeren.

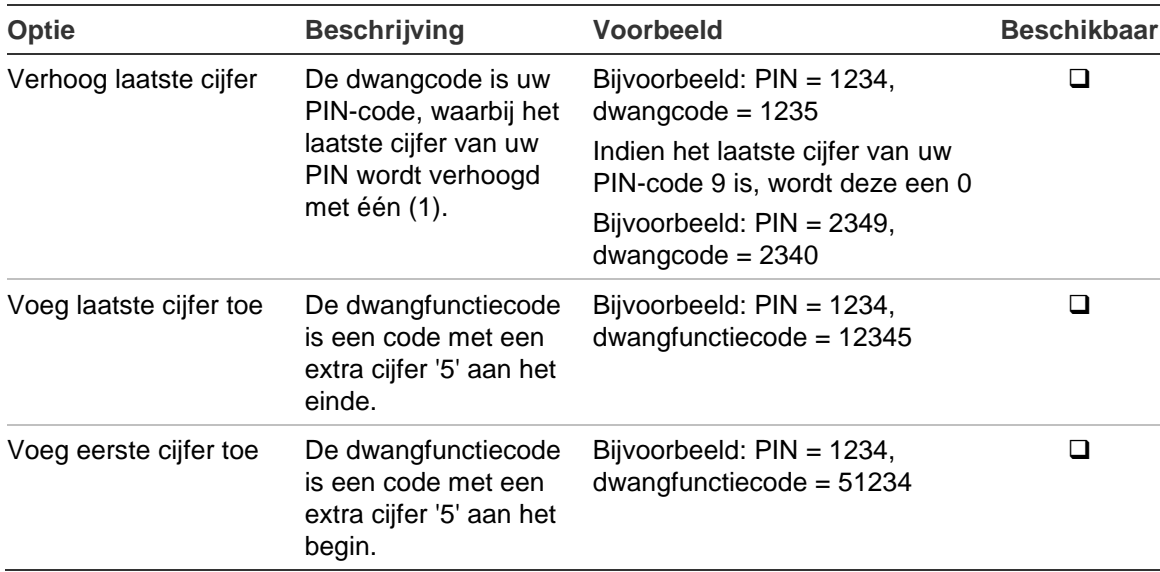

**Tabel 4: Dwangmethodes**

Geef een toegestane toetsreeks in, zoals aangeduid in "Algemene toetsreeksen" op pagina 28.

Als u het alarm "uitschakeling onder dwang" wilt herstellen, voert u een geldige PIN-code of kaart met PIN-code in.

#### **Opmerkingen**

- Indien de dwangfunctie is geactiveerd onder omstandigheden die niet meer van toepassing zijn (vals alarm), moet u na het herstellen van de functie contact opnemen met uw particuliere alarmcentrale zodat er geen verdere actie wordt ondernomen.
- Als u uw PIN-code invoert met het dwangcijfer worden toch gewoon de opties geactiveerd die in uw gebruikersgroep zijn geconfigureerd.

# **Deur toegang**

Indien geprogrammeerd, is het mogelijk om toegang te krijgen tot een bepaalde deur met behulp van de GI of de lezer die aan deze deur is toegewezen.

Geef een toegestane toetsreeks in, zoals aangeduid in "Algemene toetsreeksen" op pagina 28.

# <span id="page-12-0"></span>**Het systeem in- en uitschakelen**

### **Wanneer inschakelen**

Het beveiligingssysteem moet worden ingeschakeld als u de laatste persoon bent die het pand (of uw gebied) verlaat, bijvoorbeeld aan het einde van de dag. Indien na inschakeling de alarmdetectie indringers detecteert, wordt een alarm geactiveerd.

### **Wanneer gedeeltelijk inschakelen**

Voor het geval u zich nog in het pand of in een gebied bevindt, is het mogelijk om slechts een gedeelte van het gebied in te schakelen. U kunt bijvoorbeeld uw garage beveiligen met een gedeeltelijke inschakeling, terwijl u zelf in het woongedeelte verblijft. Doormelding naar een particuliere alarmcentrale gebeurt op basis van de instellingen in uw systeemconfiguratie. Neem contact op met uw installateur voor nadere gegevens.

U kunt de gedeeltelijke inschakeling gebruiken voor schilbeveiliging, bijvoorbeeld als u uw huis 's nachts wilt beveiligen terwijl u binnen verblijft. U kunt vrij rondlopen in uw huis, maar als iemand probeert binnen te dringen zonder uitschakeling, wordt een alarm gegenereerd. Doormelding naar een particuliere alarmcentrale gebeurt op basis van de instellingen in uw systeemconfiguratie. Uw installateur kan u hierover meer vertellen.

Afhankelijk van het GI-model, kunt u worden gevraagd om een set gedeeltelijke inschakelingen te kiezen:

1>Gedeelt. In 1 2 Gedeelt. In 2

### **Wanneer uitschakelen**

Als het gebied ingeschakeld is, moet het alarm eerst worden uitgeschakeld voordat u het pand kunt betreden, omdat anders het alarm geactiveerd wordt. Afhankelijk van de systeemconfiguratie kunt u zien of een gebied is ingeschakeld omdat de LED van het betreffende gebied op de GI rood brandt. Als de ingeschakelde display is ingeschakeld, brandt alleen de voedings-LED. Zodra een geldige code is ingevoerd, wordt de systeemstatus getoond.

In de meeste gevallen hoort u een inloopzoemer die aangeeft dat het systeem moet worden uitgeschakeld om te voorkomen dat het alarm wordt geactiveerd.

### **De tijdslimiet voor het verlaten van het pand na inschakeling**

Nadat u het systeem heeft ingeschakeld, moet u het pand (of het gebied) verlaten binnen een vooraf ingestelde tijd ("uitlooptijd") omdat anders het alarm wordt geactiveerd. De hoofdgebruiker van het systeem dient iedereen op de hoogte te stellen van deze tijdslimiet.

Normaal hoort u een zoemer gedurende de tijd die is toegewezen om het gebouw te verlaten.

Zorg ervoor dat u precies weet welke route u moet nemen om het pand te verlaten.

### **De tijdslimiet voor uitschakeling**

Als het systeem is ingeschakeld, moet u het gebied uitschakelen binnen een vooraf ingestelde tijd ("inlooptijd") omdat anders het alarm wordt geactiveerd. De hoofdgebruiker van het systeem dient iedereen op de hoogte te stellen van deze tijdslimiet.

Normaal hoort u een pieptoon gedurende de tijd die is toegewezen voor uitschakeling.

**Opmerking:** Er kan een verlengde inlooptijd zijn geprogrammeerd. Nadat de hoofdinlooptijd is vertreken, wordt de inlooptimer voor een geprogrammeerde periode verlengd en een lokaal alarm geactiveerd. Zie "Lokaal alarm" op pagina 15 voor meer informatie.

### **Uitschakelen tijdens een alarm**

Indien er zich een alarmtoestand voordoet terwijl u het systeem uitschakelt, wordt het alarm hersteld. U moet eerst uitzoeken waardoor het alarm is veroorzaakt en ervoor zorgen dat het zich niet nog een keer voordoet. Zie "Wat te doen in een alarmsituatie" op pagina 15.

Het uitschakelen van het systeem tijdens een alarm wordt beschreven in ["Een](#page-21-0)  [alarm herstellen" op pagina 16.](#page-21-0)

### **Wanneer in- of uitschakelen niet mogelijk is**

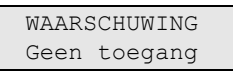

U hebt mogelijk geen machtiging om specifieke gebieden van het pand in of uit te schakelen omdat:

- Uw GI is geprogrammeerd om alleen bepaalde gebieden van het pand in of uit te schakelen. Zorg ervoor dat u weet welke GI u moet gebruiken indien er meerdere zijn geïnstalleerd in uw pand.
- Uw PIN-code en/of kaart zijn geprogrammeerd om alleen bepaalde gebieden van het pand in of uit te schakelen. Zorg ervoor dat u precies weet welke gebieden u mag in-/uitschakelen.
- Mogelijk beschikt uw alarmsysteem over meer dan één centrale. In dat geval is elke module geprogrammeerd om alleen bepaalde gebieden van het pand

in of uit te schakelen. Zorg ervoor dat u de juiste GI gebruikt voor de gebieden die u wilt in-/uitschakelen.

#### **Verstoorde ingangen**

U kunt een gebied niet inschakelen als dit een ingang bevat die verstoord is, zoals magneet contacten van een deur of een raam. Voordat u het systeem inschakelt, moet u dus controleren of alle deuren en ramen goed gesloten zijn.

Indien een ingang open is terwijl u het systeem probeert in te schakelen, wordt het volgende bericht weergegeven:

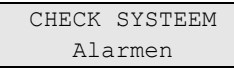

Alle verstoorde ingangen worden weergegeven:

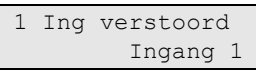

U kunt de gebieden nu niet inschakelen. Indien de aangeduide ingangen open moeten blijven (omdat bijvoorbeeld een raam open moet blijven), kan dit probleem op de volgende manieren worden opgelost:

- Annuleer de instelling met de knop Wissen. Activeer het gebruikersmenu en overbrug de ingang indien deze geactiveerd moet blijven. Zie "Ingang overbruggen/overbrugging opheffen" op pagina 21 voor meer informatie. Nadat de verstoorde ingang is overbrugd, kunt u de procedure opnieuw proberen.
- Overbrug de ingang vanuit het inschakelmenu. Dit is alleen toegestaan als u beschikt over de juiste opties. Het werkt alleen voor ingangen die mogen worden overbrugd. Druk op Uit om te overbruggen.

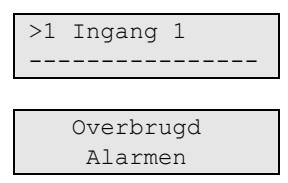

Indien meerdere ingangen zijn verstoord, moet deze stap mogelijk worden herhaald.

• Gebruik Geforceerd inschakelen.

U kunt inschakelen alleen forceren als u beschikt over de juiste opties. De systeemconfiguratie moet ook zijn ingesteld om deze optie te kunnen gebruiken. Geforceerd inschakelen is een automatische overbrugging van verstoorde ingangen en sommige storingen. De voorwaarden voor het in of uitschakelen van de overbrugging voor deze meldingen zijn in het systeem geconfigureerd. De hoofdgebruiker moet gebruikers informeren over wanneer er geforceerd ingeschakeld mag worden.

Druk op Aan als u de inschakeling wilt forceren. Alle verstoorde ingangen en storingen worden overbrugd en de desbetreffende waarschuwing wordt weergegeven. Zie "Overbrugde ingangen en storingen" op pagina 10.

### **Actieve storingen**

 CHECK SYSTEEM Storingen

U kunt een gebied niet inschakelen indien er systeemstoringen zijn opgetreden. Het overzicht van storingen waarbij het niet is toestaan het systeem in te schakelen wordt bepaald door de installateur. Het is mogelijk om, net als voor verstoorde ingangen, deze waarschuwingen tijdelijk te overbruggen (zie hierboven). De hoofdgebruiker van het systeem moet gebruikers informeren of ze gemachtigd zijn om storingen op deze wijze uit te schakelen.

### **Overbrugde ingangen en storingen**

Indien er overbrugde storingen of ingangen aanwezig zijn, moet informatie hieromtrent worden bevestigd.

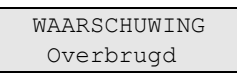

Alle overbrugde ingangen en storingen worden weergegeven:

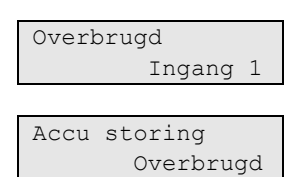

• Druk op Enter om de waarschuwing te bevestigen. Hierna wordt de inschakelprocedure voortgezet.

 $-$  of  $-$ 

• Annuleer de instelling met de knop Wissen. Nadat u hebt bepaald welke ingangen zijn geactiveerd, controleert u deze en lost u het probleem op (door bijvoorbeeld de deur te sluiten). Voer de inschakelprocedure opnieuw uit.

**Opmerking:** Als u de inschakeling niet annuleert, wordt na het oplossen van het probleem de inschakelprocedure automatisch voortgezet. Daardoor is het mogelijk dat u een alarm activeert, terwijl u naar de uitgang loopt na het sluiten van de ingang.

De hoofdgebruiker van het systeem moet gebruikers informeren over welke GI's ze mogen gebruiken en welke gebieden ze mogen in-/uitschakelen.

### **Gebieden inschakelen met de LCD-gebruikersinterface**

#### **Ga als volgt te werk om gebieden in te schakelen met de LCDgebruikersinterface:**

- 1. Geef een toegestane toetsreeks in, zoals aangeduid in "Algemene toetsreeksen" op pagina 28.
- 2. Kies een gebied indien u daarom wordt gevraagd. Zie "Weergegeven gebieden tijdens in-/uitschakelen" op pagina 13 voor meer informatie.

Indien er in bepaalde gebieden overbrugde of geblokkeerde ingangen zijn, worden deze op het scherm weergegeven.

3. Druk op Enter als u wilt doorgaan met inschakelen. Druk anders op Wissen om het inschakelproces te annuleren.

Zie "Ingang overbruggen/overbrugging opheffen" op pagina 21 **Error! Reference source not found.**voor meer informatie.

U hoort de uitloopzoemer. Dit kan een aanhoudende of een onderbroken toon zijn.

4. Verlaat het pand via de toegewezen inloop-/uitlooproute.

De uitloopzoemer schakelt zich uit.

Wanneer een gebied is ingeschakeld, gaat de LED rood branden.

Indien dit zodanig is geprogrammeerd, wordt na een tijd de screensaver ingeschakeld en doven de LED's.

### **Gebieden gedeeltelijk inschakelen met de LCDgebruikersinterface**

**Ga als volgt te werk om gebieden gedeeltelijk in te schakelen met de LCDgebruikersinterface:**

- 1. Geef een toegestane toetsreeks in, zoals aangeduid in "Algemene toetsreeksen" op pagina 28.
- 2. Kies de juiste gedeeltelijke inschakeling als u daarom wordt gevraagd.
- 3. Kies een gebied indien daarom wordt gevraagd. Zie "Weergegeven gebieden tijdens in-/uitschakelen" op pagina 13 voor meer informatie.

Indien er in bepaalde gebieden overbrugde of geblokkeerde ingangen zijn, worden deze op het scherm weergegeven.

4. Druk op Enter als u wilt doorgaan met inschakelen. Druk anders op Wissen om het inschakelproces te annuleren.

Zie "Ingang overbruggen/overbrugging opheffen" op pagina 21 **Error! Reference source not found.**voor meer informatie.

Indien dat is geprogrammeerd, hoort u de uitloopzoemer. Dit kan een aanhoudende of een onderbroken toon zijn.

De uitloopzoemer schakelt zich uit.

Wanneer een gebied gedeeltelijk is ingeschakeld, gaat de LED rood branden.

Indien dat zo is geprogrammeerd, wordt na een tijdje de ingeschakelde display ingeschakeld en doven de LED's.

### **Gebieden uitschakelen met de LCD-gebruikersinterface**

**Ga als volgt te werk om gebieden uit te schakelen met de LCDgebruikersinterface:**

1. Ga het pand/gebied binnen via de toegewezen inloop-/uitlooproute.

U hoort een onderbroken inloopzoemer en het volgende bericht wordt weergegeven:

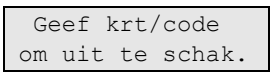

- 2. Geef een toegestane toetsreeks in, zoals aangeduid in "Algemene toetsreeksen" op pagina 28.
- 3. Kies een gebied indien daarom wordt gevraagd. Zie "Weergegeven gebieden tijdens in-/uitschakelen" op pagina 13 voor meer informatie. De inloopzoemer stopt en de gebieden zijn uitgeschakeld. De LED's gaan uit waarna de tijd en datum worden weergeven.

### **Gebieden inschakelen met een GI zonder LCD**

**Ga als volgt te werk om gebieden in te schakelen met een GI zonder LCD:**

1. Geef een toegestane toetsreeks in, zoals aangeduid in "Algemene toetsreeksen" op pagina 28.

Indien de bewerking niet mogelijk is, piept de GI 7 keer. Zie "Wanneer in- of uitschakelen niet mogelijk is" op pagina 8 voor meer informatie.

U hoort de uitloopzoemer. Dit kan een aanhoudende of een onderbroken toon zijn.

2. Verlaat het pand/gebied via de toegewezen inloop-/uitlooproute.

De uitloopzoemer schakelt zich uit.

Wanneer een gebied is ingeschakeld, gaat de LED rood branden.

Indien dat zo is geprogrammeerd, wordt na een tijdje de ingeschakelde display ingeschakeld en doven de LED's.

### **Gebieden uitschakelen met een GI zonder LCD**

#### **Ga als volgt te werk om gebieden uit te schakelen met een GI zonder LCD:**

1. Ga het pand/gebied binnen via de toegewezen inloop-/uitlooproute.

U hoort een onderbroken inloopzoemer.

2. Geef een toegestane toetsreeks in, zoals aangeduid in "Algemene toetsreeksen" op pagina 28. De inloopzoemer stopt en de gebieden zijn uitgeschakeld. De LED's gaan uit.

### **Automatische inschakeling**

Het systeem kan zodanig worden geconfigureerd dat het pand automatisch op een bepaalde tijd en dag van de week wordt ingeschakeld.

Voordat de automatische inschakeling begint, wordt de waarschuwingstijd gestart. Het systeem kan de gebruikers waarschuwen met een geluid. Het volgende bericht wordt weergegeven:

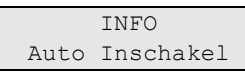

Afhankelijk van de systeeminstellingen en de gebruikerprivileges, kunt u de automatische inschakeling gedurende de waarschuwingstijd uitstellen. Hiertoe drukt u op Wissen en geeft u toestemming.

De systeembeheerder laat u weten hoe lang de automatische instelling kan worden uitgesteld.

### <span id="page-18-0"></span>**Weergegeven gebieden tijdens in-/uitschakelen**

Indien uw systeem niet is geprogrammeerd om de gebieden die aan uw PINcode zijn toegewezen op de LCD weer te geven, worden al deze gebieden automatisch in-/uitgeschakeld (vooropgesteld dat er geen verstoorde ingangen zijn).

De gebieds-LED's gaan branden wanneer de inschakelprocedure succesvol is afgerond.

Als u geautoriseerd bent om met gebieden en gebieden groepen te werken, wordt u gevraagd te kiezen tussen gebieden en gebieden groepen.

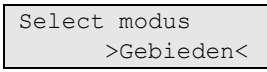

Kies tussen gebieden en gebieden groepen en druk vervolgens op Enter.

### **Gebieden lijst**

Wanneer de gebieden worden weergegeven die aan uw PIN-code zijn toegewezen, worden alle ingeschakelde (of uitgeschakelde) gebieden weergegeven. Afhankelijk van het GI-model en de instellingen worden gebieden weergegeven als een lijst of een symbolische lijn. Bijvoorbeeld:

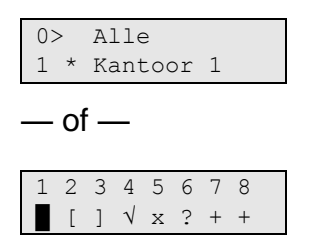

Elk gebied in het overzicht beschikt over een indicator waarmee de status wordt beschreven. De volgende gebiedsstatussen zijn beschikbaar.

| <b>Gebiedsstatus</b>         | Lijst   | Symbolische lijn       |
|------------------------------|---------|------------------------|
| Gereed voor inschakelen      | Spatie  | ٦                      |
| Niet gereed voor inschakelen | ?       | ?                      |
| Uitlooptijd                  | X       | X                      |
| Alarm                        |         | ⇊                      |
| Inschakelen                  | $\star$ |                        |
| Gedeelt. In 1                |         |                        |
| Gedeelt. In 2                | $=$     |                        |
| Geselecteerd                 | $^{+}$  | (knipperend)<br>$^{+}$ |

**Tabel 5: Gebiedsstatussen en indicators voor de verschillende GI's**

Afhankelijk van het type overzicht beschikt u nu over de volgende opties.

#### **Gebieden selecteren in het overzicht**

- Voer een gebiedsnummer in om een gebied in of uit te schakelen. Houd er rekening mee dat u alleen gebieden kunt inschakelen die momenteel op het display weergegeven worden.
- Om door te gaan met ingeschakelde gebieden of met alle gebieden als er geen ingeschakeld waren, drukt u op Enter, Rechts of 0.
- Druk op Clear om te annuleren.

### **Gebieden selecteren in de symbolische lijn**

Standaard zijn alle gebieden geselecteerd.

- Voer een gebiedsnummer in om een gebied te selecteren of uit te schakelen. Houd er rekening mee dat u alleen gebieden kunt selecteren die momenteel op het display weergegeven worden.
- Druk op Enter of 0 om het geselecteerde gebied in of uit te schakelen.
- Druk op Wissen om te annuleren.

#### **Gebieden groep lijst**

Als u geautoriseerd bent om gebieden groepen in of uit te schakelen, dan worden deze in plaats van afzonderlijke gebieden weergegeven.

U schakelt op dezelfde manier gebieden groepen in of uit als hierboven voor gebieden beschreven wordt.

**Wat te doen in een alarmsituatie**

In een alarmsituatie gaat de LED van het gebied waarvoor het alarm is geactiveerd en de alarm-LED op de GI knipperen. Indien de screensaver is geactiveerd, knipperen de LED's nadat een gebruikerscode is ingevoerd. Het tijden datumbericht wordt niet meer weergegeven.

Aan een gebied kunnen meerdere ingangen zijn gekoppeld. In een alarmsituatie is het belangrijk om precies te weten in welke ingang zich een probleem voordoet, zodat het snel kan worden opgelost.

### **Wat gebeurt er tijdens een alarmsituatie**

Er zijn verschillende soorten alarmen en deze kunnen zich onder verschillende omstandigheden voordoen.

#### **Alarm**

In de volgende gevallen wordt een alarm geactiveerd:

- Het gebied is ingeschakeld en een van de ingangen wordt verstoord. Er is bijvoorbeeld een deur met magneetcontact opengebroken waarna een sirene klinkt.
- Het gebied is uitgeschakeld en er wordt een 24-uur ingang verstoord. Bijvoorbeeld: De overvalknop wordt geactiveerd, of een sabotageschakelaar is open.

Welk type alarmsignaal is afhankelijk van hoe het systeem is geprogrammeerd (flitslicht, sirenes, enz.). De LED op de GI knippert snel. De gebieds-LED op de GI geeft het gebied van het alarm aan.

Indien dat zo is geprogrammeerd, wordt het alarm ook naar de particuliere alarmcentrale verstuurd.

#### **Lokaal alarm**

Het alarm is alleen binnen het pand hoorbaar en wordt lokaal afgehandeld. Een interne sirene wordt geactiveerd. De gebieds-LED op de GI knippert (afhankelijk van de programmering). De GI laat een pieptoon horen totdat iemand het alarm bevestigt op de GI.

Het treedt op wanneer bijvoorbeeld een als branddeur geprogrammeerde ingang wordt geactiveerd.

De PAC hoeft niet te worden ingelicht.

#### **Systeemalarm**

Dit alarm kan op elk willekeurig moment optreden. Welk type alarmsignaal is afhankelijk van hoe het systeem is geprogrammeerd (flitslicht, sirenes, enz.).Het alarm treedt op wanneer de beveiligingsapparatuur (zoals de centrale) worden gesaboteerd of wanneer er een storing wordt gedetecteerd.

U kunt een systeemalarm alleen herstellen als uw PIN-code hiertoe is gemachtigd en alleen nadat de storing is opgelost.

Wanneer dit is geprogrammeerd, wordt door het systeem deze alarmen automatisch doorgestuurd naar de particuliere alarmcentrale.

### **Met wie contact opnemen bij een alarm**

Neem contact op met de hoofdgebruiker van uw beveiligingssysteem wanneer een alarm optreedt.

### **Een alarm bekijken**

Nadat het alarm is uitgeschakeld, worden alle alarmen op het scherm weergegeven.

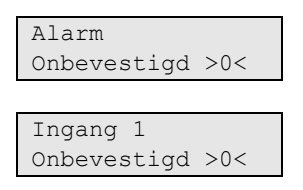

In het eerste scherm wordt het type alarm weergegeven. In het tweede scherm wordt de locatie van het alarm weergegeven. De tweede regel geeft aan of er meer alarmen zijn.

### <span id="page-21-0"></span>**Een alarm herstellen**

Als u de sirenes of het flitslicht wilt uitzetten, moet u het desbetreffende gebied uitschakelen.

In het geval van een actieve alarmsituatie is de herstelprocedure hetzelfde als voor standaard uitschakelen. Nadat het systeem is uitgeschakeld, wordt u gevraagd om de alarmen te bevestigen. Dit is alleen mogelijk als het probleem is opgelost.

### **Het alarm bevestigen**

Als u daarvoor machtigingen bezit, kunt u het alarm bevestigen door op Uit te drukken.

Het alarm kan niet worden bevestigd indien de oorzaak nog steeds is geactiveerd, indien er bijvoorbeeld een ingang is gesaboteerd. Eerst moet de storing worden hersteld alvorens het alarm, dat door deze storing is veroorzaakt, kan worden bevestigd.

Alle alarmen moeten worden bevestigd. Een teller geeft tijdens het bevestigen van het alarm het aantal openstaande alarmen aan dat nog moet worden bevestigd. Als u dit niet doet na het uitschakelen van het alarm, wordt u hierom

gevraagd voordat u de volgende keer het alarm wilt in- of uitschakelen, totdat alle alarmen bevestigd zijn.

### <span id="page-22-0"></span>**Looptest uitvoeren**

Indien het systeem is geprogrammeerd voor looptesten door de gebruiker, kunt u soms tijdens het inschakelen van het gebied worden gevraagd om een looptest uit te voeren. Als u de looptest met succes wilt voltooien, moet u langs alle vereiste ingangen gaan en deze activeren. Het systeem geeft een overzicht van de ingangen die nog moeten worden getest. De hoofdgebruiker van het alarmsysteem moet de gebruikers informeren over de ingangen die moeten worden getest om de looptest met succes uit te voeren.

De noodzaak van de looptest wordt bepaald door:

- Systeeminstellingen
- Of de geprogrammeerde ingangen verstoord zijn geweest binnen de afgelopen 4 uur

U kunt de looptest handmatig uitvoeren met behulp van het menu "8.2 Looptest" (zie op pagina 27).

### **Mogelijke problemen**

### **Er is een storing in een ingang**

Een ingang met een storing blijft een alarm veroorzaken totdat het systeem wordt overbrugd.

De hoofdgebruiker mag eventueel de defecte ingang overbruggen.

Zodra de defecte ingang is overbrugd of het probleem is opgelost, wordt het alarm automatisch hersteld.

#### **Uw PIN-code werkt niet wanneer u een alarm probeert te bevestigen**

Er zijn twee mogelijke redenen waarom uw PIN waarschijnlijk niet werkt wanneer u een alarm accepteert:

- U kunt alleen een alarm bevestigen voor een gebied indien uw PIN-code daarvoor is toegewezen. Als dat niet het geval is en u probeert een alarm te bevestigen, schakelt u in plaats daarvan mogelijk het gebied in of uit.
- U kunt een systeemalarm alleen bevestigen als uw PIN-code daarvoor is gemachtigd.

#### **De GI reageert niet op het indrukken van toetsen**

Deze situatie kan zich voordoen zelfs wanneer er geen storing is in het systeem. De GI wordt geblokkeerd als u 3 keer een verkeerde code invoert.

Wanneer u op een toets op een vergrendelde GI drukt, hoort u zeven pieptonen.

Na een pauze van 2 minuten kunt u de GI weer gebruiken.

# **Het menu Advisor Advanced**

Het Advisor Advanced-systeem gebruikt een menustructuur om een overzicht te geven van de verschillende opties en opdrachten. De beschikbaarheid hiervan is afhankelijk van de systeemconfiguratie en de machtigingen in uw gebruikersgroep. Het is daarom onwaarschijnlijk dat u alle menu-opties zult zien wanneer u het menu opent, maar alleen de opties die voor u zijn geprogrammeerd wanneer uw PIN-code wordt gebruikt.

Als u het menu opent en drie minuten lang niet op een toets drukt, wordt het menu automatisch gesloten. Het is beter om het menu te sluiten met de knop Wissen in plaats van de time-out functie. Als iemand anders het menu gebruikt voordat de time-out is verstreken, worden de gebruikte opties toegevoegd aan het logboek van uw gebruikersaccount.

Als u probeert een optie te selecteren waarvoor u geen rechten heeft in uw gebruikersaccount, wordt op het scherm het volgende bericht weergegeven:

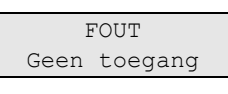

Ondanks dat u misschien rechten heeft om een bepaalde menu-opties te openen, heeft u mogelijk geen toegang om alle informatie te wijzigen. U krijgt alleen toegang tot informatie over de gebieden waarvoor u rechten heeft in uw gebruikersaccount.

### **Hoe zijn de menu opties gerangschikt in deze handleiding**

De menu-opties zijn genummerd in het Advisor Advanced-systeem. Deze nummering wordt ook toegepast in deze handleiding, dus menu-optie 1 "Ingangen overbruggen" is hoofdstuk "1 Ingangen overbruggen".

Het menunummer verwijst ook naar een toetsencombinatie waarmee u het menu kunt openen. Als u bijvoorbeeld het menu 7.2 Looptest wilt openen, kunt u op 7 2 drukken nadat u het gebruikersmenu heeft geopend.

### **Beschikbaarheid van optie**

Mogelijk zijn niet alle onderstaand beschreven opties beschikbaar. De beschikbaarheid van de opties hangt af van één van de volgende factoren:

- Firmware-versie
- Model centrale (bijvoorbeeld IP- of niet-IP model)
- Geïnstalleerde uitbreidingen (bijvoorbeeld, draadloze module of GSMcommunicatiemodule)

### **Menutoegang**

Controleer voordat u verdergaat of the welkomst- of statusbericht wordt weergegeven op het display.

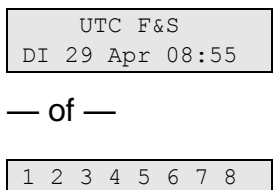

█ [ ] √ x ? + +

Geef een toegestane toetsreeks in, zoals aangeduid in "Algemene toetsreeksen" op pagina 28.

In dit scherm kunt u nu het volgende doen:

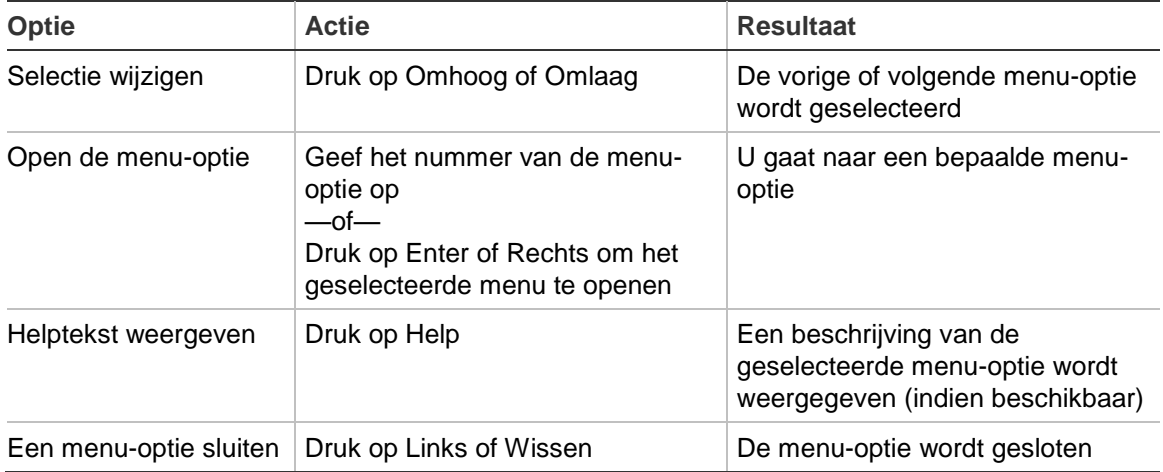

# **Ingang opties**

### **1 Ingang opties**

1>Ing overbrug 2 Cameramenu

Met het menu kunnen ingangen overbrugd worden en gebruikersbewerkingen op camera's worden uitgevoerd.

# **Ingang overbruggen/overbrugging opheffen**

### **1.1 Ing overbrug**

Met de overbruggingsfunctie kunt u ingangen overbruggen en uitsluiten van het beveiligingssysteem totdat het systeem opnieuw wordt uitgeschakeld.

In sommige situaties kan het van pas komen om een ingang te overbruggen. Bijvoorbeeld, als u een raam open wilt laten wanneer het systeem opnieuw wordt ingeschakeld. Door de ingang waarin het raam zich bevindt te overbruggen, zal het alarm niet worden geactiveerd wanneer u het systeem inschakelt.

**Opmerking:** Het is ook mogelijk om verstoorde ingangen te overbruggen tijdens het inschakelen van een gebied. Zie "Verstoorde ingangen" op pagina 9 voor meer informatie.

Open dit menu om ingangen te overbruggen of de overbrugging op te heffen. Wat er hierna gebeurt is afhankelijk van of er al dan niet verstoorde ingangen zijn:

### **Alle ingangen in veilige status**

U kunt ook veilige ingangen overbruggen als u het ingangsummer ervan weet.

1>Ingang 1 Uit overbrug

- 1. Blader met de knoppen Omhoog of Omlaag door de ingangen.
- 2. Druk op het ingangsnummer of gebruik de Enter-toets om de status van de geselecteerde ingang te wijzigen.
- 3. Wijzig de status met de knoppen Omhoog en Omlaag.
- 4. Bevestig de status met Enter.
- 5. Druk twee maal op Wissen om de programmering te verlaten.

#### **Verstoorde ingangen**

Wanneer een of meer ingangen zijn verstoord, wordt het volgende weergegeven:

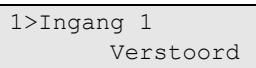

Deze ingangen worden één voor één weergegeven.

- 1. Druk op de toetsen Omhoog en Omlaag om door de ingangen te lopen.
- 2. Druk op Enter om een ingang te overbruggen. De volgende bevestiging wordt getoond:

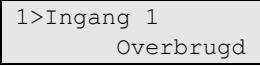

3. Als u geen rechten heeft om de geselecteerde ingang te overbruggen, wordt de volgende waarschuwing weergegeven:

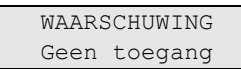

4. Druk op Wissen om de programmering te verlaten.

# **Shunt ingangen**

### **1.2 Shunt ingangen**

De shunt-functie wordt gebruikt om ingangen voor een bepaalde tijd te overbruggen.

Open het menu "Shunt ingangen" om de ingang-shunts in of uit te schakelen.

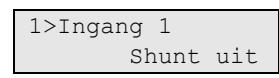

- 1. Blader met de knoppen Omhoog of Omlaag door de ingangen.
- 2. Druk op het ingangsnummer of gebruik de Enter-toets om een ingang te selecteren.
- 3. Wijzig de ingangsstatus met de knoppen Omhoog en Omlaag.
- 4. Bevestig de wijzigingen met Enter.
- 5. Druk twee keer op Clear om de programmering te verlaten.

# **Paneelstatus**

### **4 Paneel status**

Deze functie toont alle ingangen in alarm, sabotage-alarm, overbrugd of verstoord, en eventuele systeemalarmen.

Er zijn menu-opties beschikbaar waarmee u deze condities apart kunt weergeven. De optie kan echter worden gebruikt om alle ingangen te controleren die aandacht behoeven.

Als u daartoe machtigingen heeft, kunt u de huidige status van de centrale weergeven met behulp van het menu 4 Paneel status.

U kunt dan de volgende gegevens weergeven:

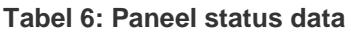

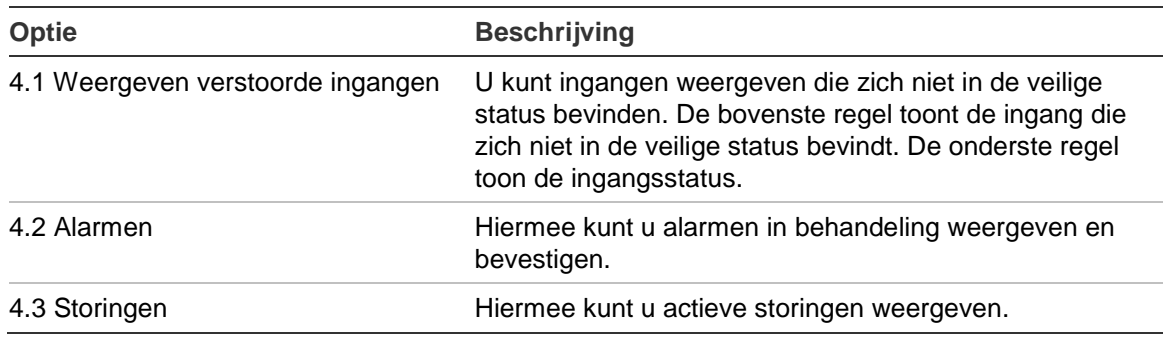

# **PIN-code**

#### **5 PIN**

1>PIN wijzigen \*\*\*\*\*\*\*\*\*\*

Indien u daartoe machtigingen heeft, kunt u uw eigen PIN-code wijzigen met het menu PIN wijzigen.

De PIN-methode van het Advisor Advanced-systeem kan op een van de volgende manieren worden geconfigureerd:

 PIN-codes worden door het systeem gegenereerd. De gebruiker kan alleen een nieuwe PIN-code aanvragen, PIN-codes kunnen niet handmatig worden ingevoerd.

De PIN-code wordt gegenereerd na het indrukken van Enter in dit menu. Zodra de code is gegenereerd, wordt deze weergegeven.

□ PIN-codes moeten handmatig worden ingevoerd.

Wanneer u geautoriseerd bent, kunt u een unieke PIN-code invoeren, welke u wilt gebruiken.

Druk op Enter om een PIN-code in te voeren of te wijzigen.

Om de PIN-code te bevestigen, druk nogmaals op Enter.

PIN-codes moeten uniek zijn. Een PIN-code kan niet meer dan aan één gebruiker toegekend worden. Het systeem accepteert geen PIN-codes die al in gebruik zijn.

# **SMS- en spraakrapportering**

#### **6 SMS en spraak**

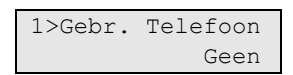

Het menu SMS en Spraak bevat configuratiemenu's voor SMS en spraakrapportering. In dit menu kunnen alleen eigen instellingen gewijzigd worden.

#### **6.1 Gebr. Telefoon**

```
1 Gebr. Telefoon
> and \ge \ge \ge \ge \ge \ge
```
In het menu Gebr. Telefoon kan het eigen telefoonnummer worden geprogrammeerd.

#### **6.2 SMS rapportage**

2 SMS rapportage Uit

In het SMS rapportage menu, kan de SMS rapportage aan of uit gezet worden.

Deze optie kan alleen aangepast worden, als de gebruiker een gebruikersgroep heeft waarin SMS rapportage actief is.

### **6.3 SMS controle**

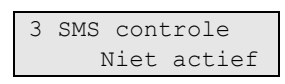

In het menu SMS controle kunt u zien of u SMS-commando's kunt verzenden.

De installateur kan U een lijst geven met de beschikbare SMS commando's.

# **Service**

### **8 Service**

Met het menu Service kunt u een aantal onderhoudstaken uitvoeren, die hieronder worden beschreven.

#### **8.2 Looptest**

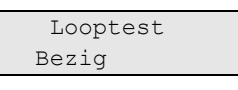

Met een looptest kan de gebruiker alle detectoren in de geselecteerde gebieden testen.

#### **U voert als volgt de looptest uit:**

1. Open het menu.

Hierna wordt u gevraagd te kiezen tussen een volledige en een beperkte looptest.

Looptst bereik >Totaal<

De volgende opties zijn beschikbaar:

- Totaal: Standaard looptest. Alle desbetreffende ingangen worden getest.

- Beperkt: Beperkte looptest. Deze test is beperkt tot alleen de ingangen die niet recentelijk actief zijn geweest, gedurende de afgelopen 4 uur, of sinds de laatste inschakeling.

Kies een bereik voor de looptest en druk op enter.

Op het scherm worden alle te testen ingangen weergegeven.

1>Ingang 1 Actvatie nodig

2. Loop langs alle detectiepunten om ervoor te zorgen dat de ingang wordt geactiveerd door er voor langs te lopen, of door een deur of raam te openen.

Elke ingang die wordt geactiveerd wordt verwijderd uit de lijst op het scherm.

3. Keer terug naar de GI en controleer het resultaat.

Indien de test met succes is uitgevoerd, wordt het volgende bericht weergegeven:

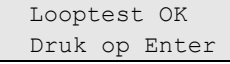

Als dat niet het geval is, wordt een lijst van niet-geteste ingangen weergegeven. Neem contact op met de installateur als u de looptest niet met succes kunt uitvoeren.

Zie ook ["Looptest uitvoeren"](#page-22-0) op pagina [17](#page-22-0) voor meer informatie.

# **Algemene toetsreeksen**

Zie ["Het systeem in-](#page-12-0) en uitschakelen" [op pagina 7.](#page-12-0)

De autorisatiemethode is afhankelijk van uw systeeminstellingen. Uw installateur kan u vertellen welke methode moet worden gebruikt voor autorisatie.

### **Algemene toetsreeksen voor LCD-gebruikersinterface**

| <b>Actie</b>                | Geprogrammeerde methode                           | <b>Toetsreeks</b>                     | [1]    |
|-----------------------------|---------------------------------------------------|---------------------------------------|--------|
| Inschakelen                 | Instellen met toets                               | Aan                                   | ❏      |
|                             | Inschakelen met PIN-code                          | Aan, PIN, Enter                       | ❏      |
|                             |                                                   | PIN, Aan                              | $\Box$ |
|                             | Inschakelen met kaart                             | 1 x Kaart                             | $\Box$ |
|                             |                                                   | Aan, kaart                            | ❏      |
|                             |                                                   | 3 x kaart                             | $\Box$ |
|                             | Inschakelen met kaart en PIN-code                 | Aan, kaart, PIN, Enter                | ⊔      |
|                             |                                                   | Kaart, PIN, Aan                       | ❏      |
| Uitschakelen                | Uitschakelen met PIN-code                         | Uit, PIN, Enter                       | ❏      |
|                             |                                                   | <b>PIN</b>                            | $\Box$ |
|                             |                                                   | PIN, Uit                              | $\Box$ |
|                             | Uitschakelen met kaart                            | 1 x Kaart                             | $\Box$ |
|                             |                                                   | Uit, kaart                            | $\Box$ |
|                             | Uitschakelen met kaart en PIN-code                | Uit, kaart, PIN, Enter                | ❏      |
|                             |                                                   | Kaart, PIN, Uit                       | $\Box$ |
|                             |                                                   | Kaart, PIN                            | □      |
| Gedeeltelijk<br>inschakelen | Gedeeltelijk inschakelen met toets                | Gedeeltelijk in.                      | $\Box$ |
|                             | Gedeeltelijk inschakelen met PIN-code             | Gedeeltelijk in. PIN, Enter           | ❏      |
|                             |                                                   | PIN, Gedeeltelijk in.                 | ❏      |
|                             | Gedeeltelijk in. met kaart                        | Kaart                                 | ⊔      |
|                             |                                                   | Gedeeltelijk in., kaart               | ❏      |
|                             |                                                   | 3 x kaart                             | ⊔      |
|                             | Gedeeltelijk inschakelen met kaart en<br>PIN-code | Gedeeltelijk In, kaart, PIN,<br>Enter | □      |
|                             |                                                   | Kaart, PIN, Gedeeltelijk in.          | $\Box$ |
| Deurtoegang                 | Deurtoegang met PIN-code                          | PIN, Enter                            | □      |
|                             | Deurtoegang met kaart                             | Kaart                                 | $\Box$ |
|                             | Deurtoegang met kaart en PIN-code                 | Kaart, PIN, Enter                     | $\Box$ |

**Tabel 7: Algemene toetsreeksen voor LCD-gebruikersinterface**

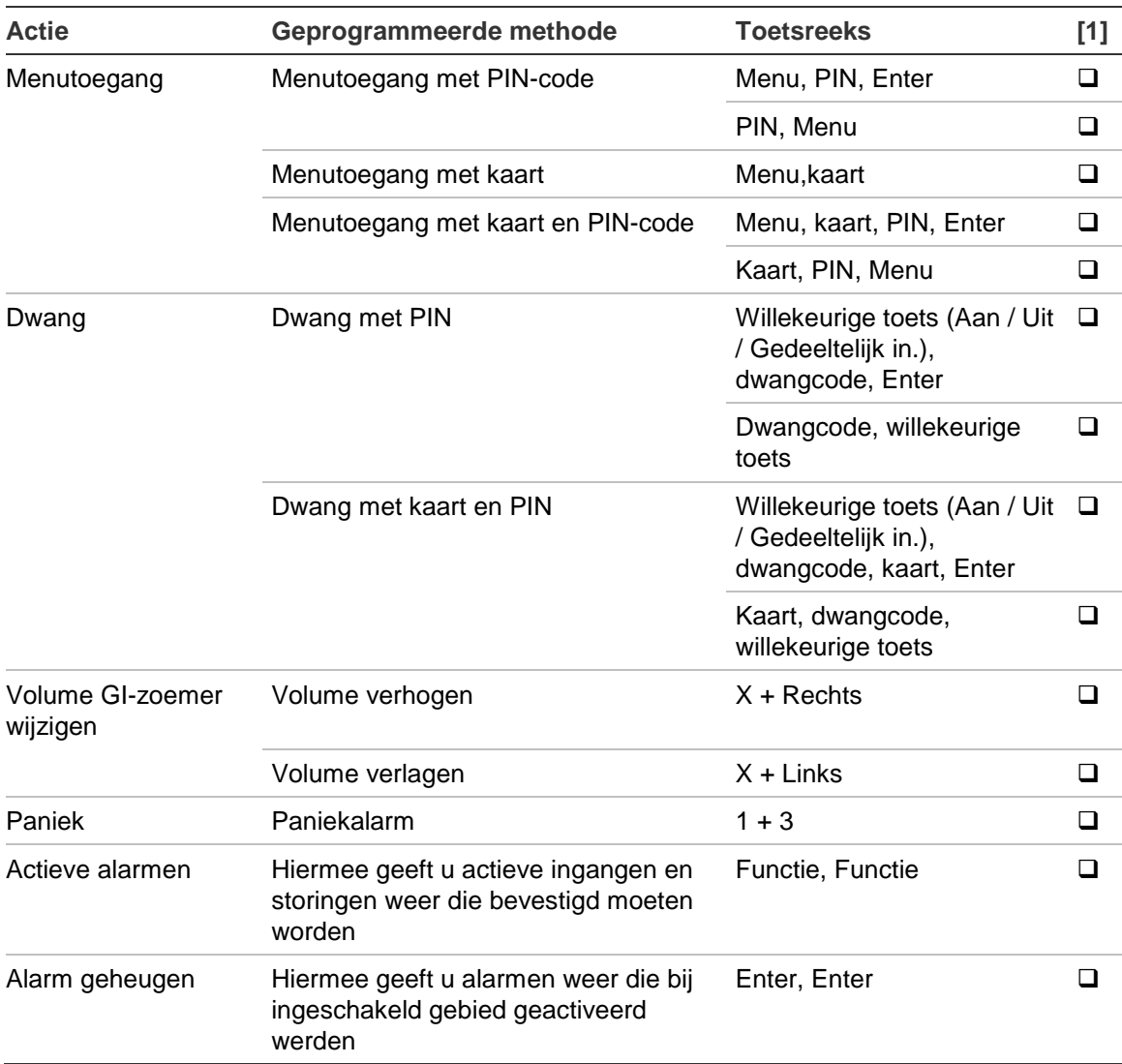

[1] Beschikbaarheid moet worden gedefinieerd door de hoofdgebruiker.

Zie ook ["Weergegeven gebieden tijdens in-/uitschakelen"](#page-18-0) op pagina 13.

### **Algemene toetsreeksen voor GI zonder LCD**

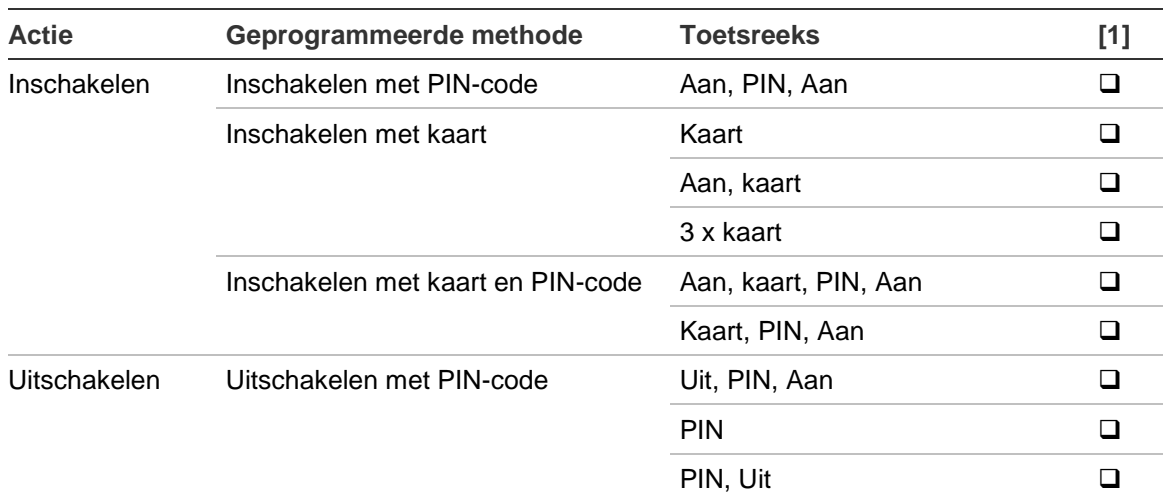

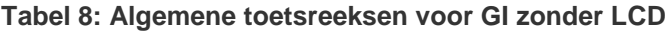

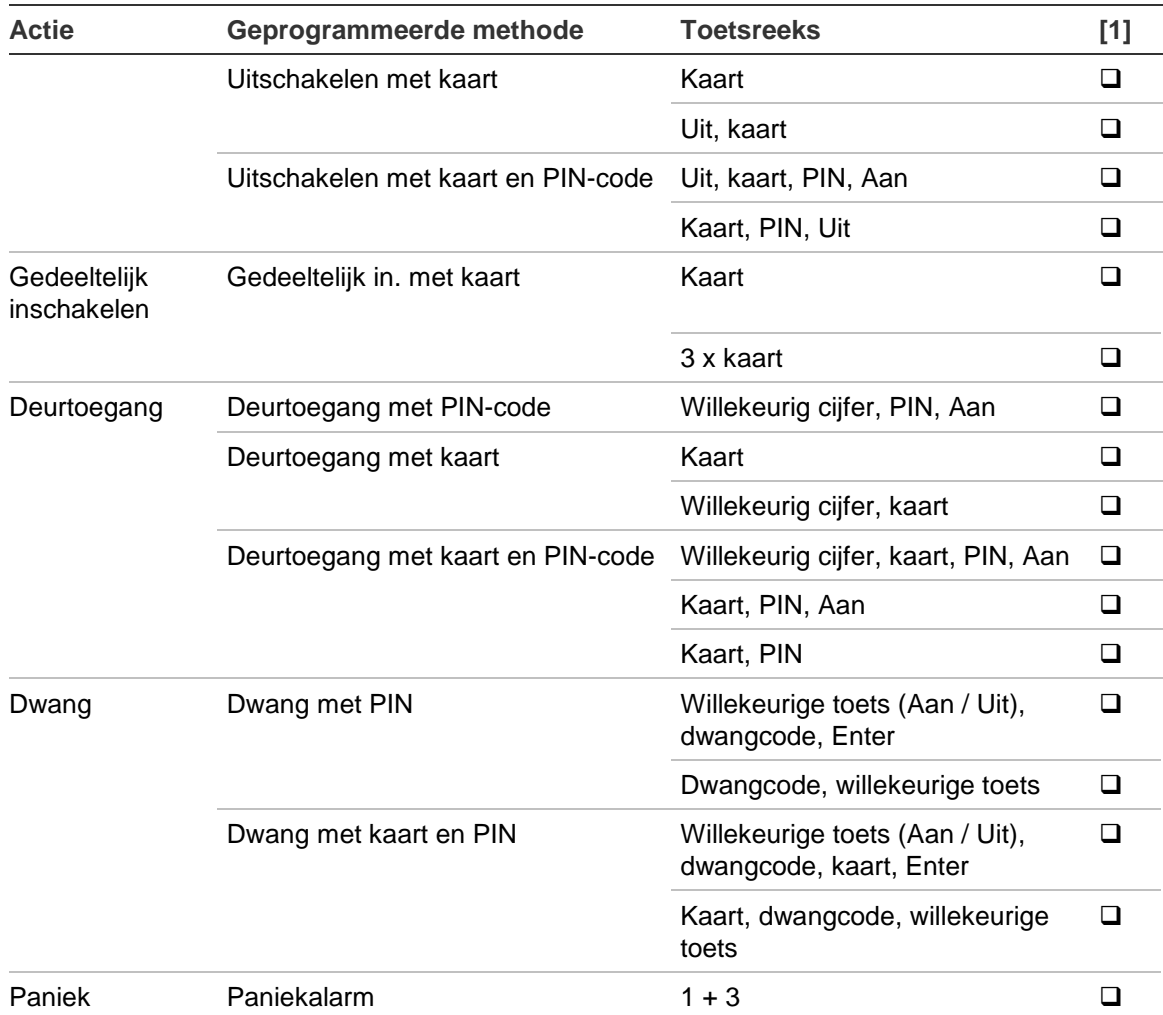

[1] Beschikbaarheid moet worden gedefinieerd door de hoofdgebruiker.

Als een geldige PIN-code wordt ingevoerd, geeft de GI 2 pieptonen en een knipperende rode en groene LED. Wanneer er een ongeldige PIN-code wordt ingevoerd, geeft de GI 7 pieptonen. Zie "Wanneer in- of uitschakelen niet mogelijk is" op pagina 8 voor meer informatie.

### **Functietoetsen**

#### **Tabel 9: Functietoetsen**

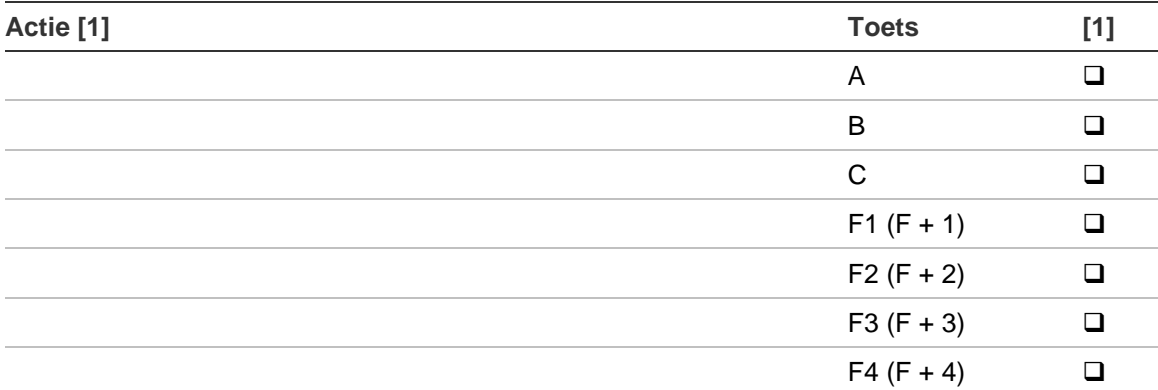

[1] Functionaliteit en beschikbaarheid moet worden gedefinieerd door de hoofdgebruiker.